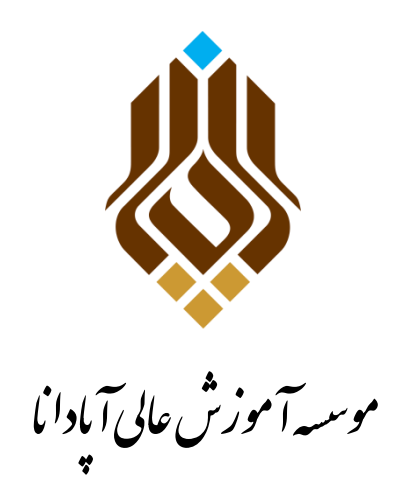

## **راهنمای اطلاع از میزان بدهی شهریه**

## **و پرداخت اینترنتی آن**

**پس از يريد بٍ ساماوٍ آمًزشیر)بٍ وشاوی: ir.ac.apadana.erp )خًد، يارد لسمت "امًر شُریٍ 1 " شذٌ ي از آوجا گسیىٍ " پرداخت الکتريویکی شُریٍ 2 " را اوتخاب وماییذ.**

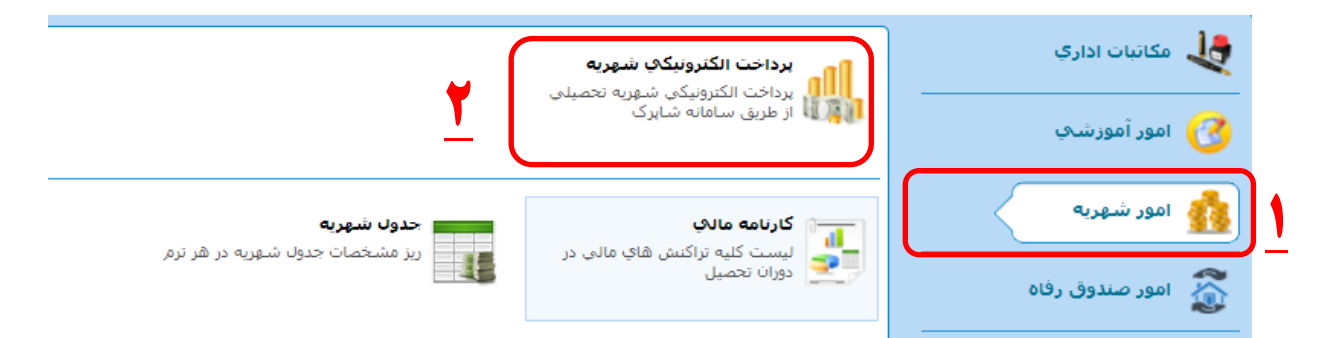

در ِ منفحِه بعد گزیِنِه " شهریِه– بانک ملت" را انتخاب نمایید.

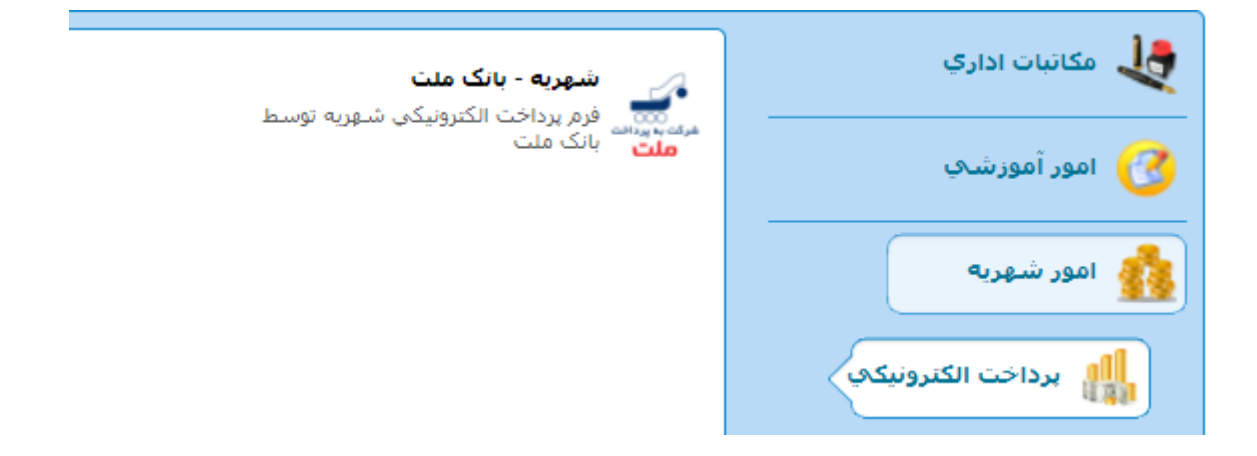

نکتِه : در صفحه جدید شما در فیلد " مبلغ پرداختی" میتوانید <mark>مقدار بدهی</mark> خود را مشاهده نمایید.

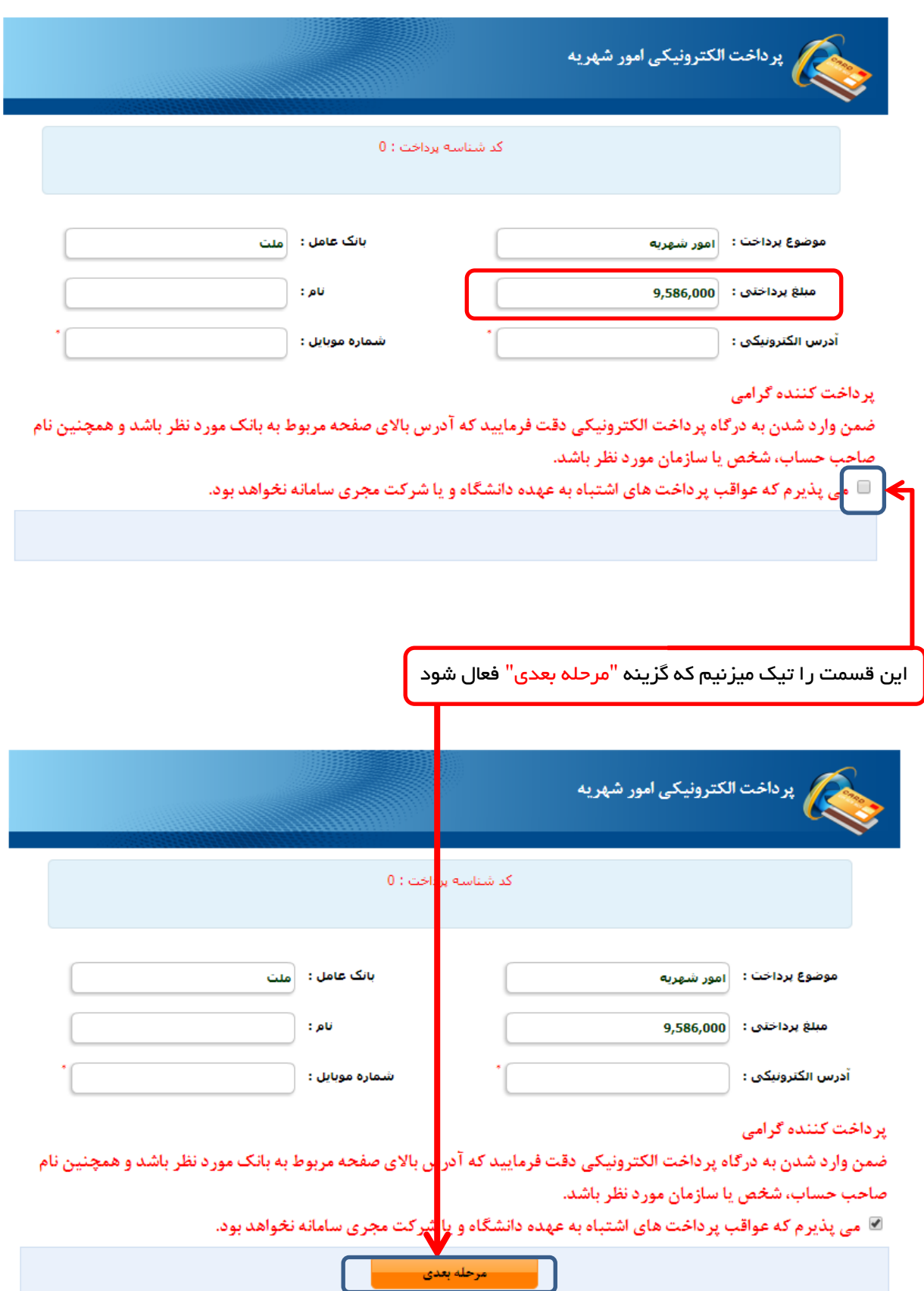

در این مرحله با وارد کردن مشخصات کارت بانکی خود ، پرداخت را بِه اتمام میرسانید.

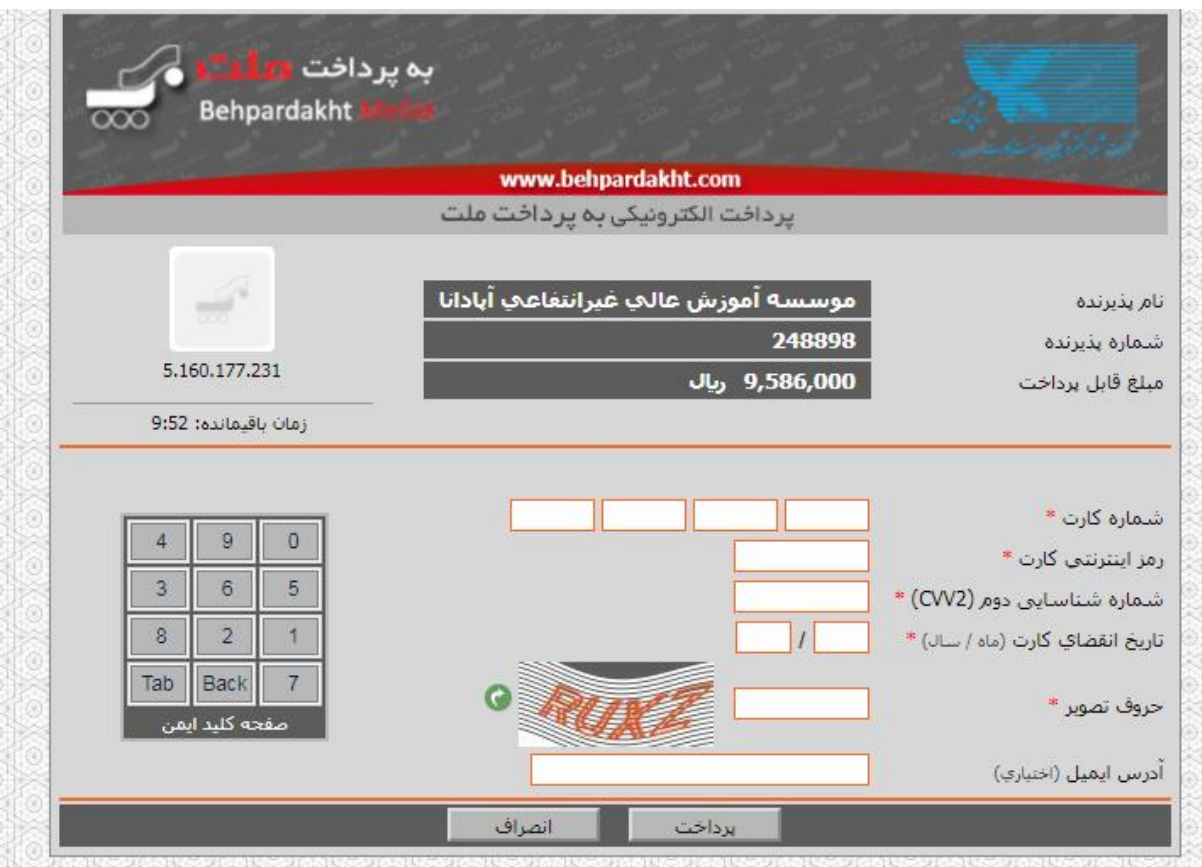

## **توضیحات تکمیلی :**

- درگاه پرداخت منوط به استفاده از کارت همان بانک **نیست** توجه داشته باشید شما با هر کارت بانکی که رمز اینترنتی آن رافعال کرده باشید میتوانید پرداخت خود را انجام دهید.
- رمز اینترنتی کارت خود را می توانید با مراجعه به خود پرداز همان بانک از طریق گزینه های مربوطه، آن را فعال **وماییذ ي ویازی بٍ مراجعٍ حضًری بٍ خًد باوک ومی باشذ .**
	- **شمارٌ شىاسیایی ديم )2cvv )ویر بر ريی کارت باوکی درج شذٌ است کٍ معمًال عذدی 3 رلمی ي یا 4 رلمی میباشذ.**
		- **تاریخ انقضای کارت همچنین نیز بر روی خود کارت درج شده است .**

**در پایان بٍ مىظًر اطمیىان از پرداخت ي مشاَذٌ تسًیٍ شُریٍ خًد، مکاویسم کىترلی ریل را میتًاویذ اوجام دَیذ.**

از قسمت "امور شهریه<sup>'</sup>" گزینه "کارنامه مالی<sup>\*</sup>" را انتخاب نمایید.

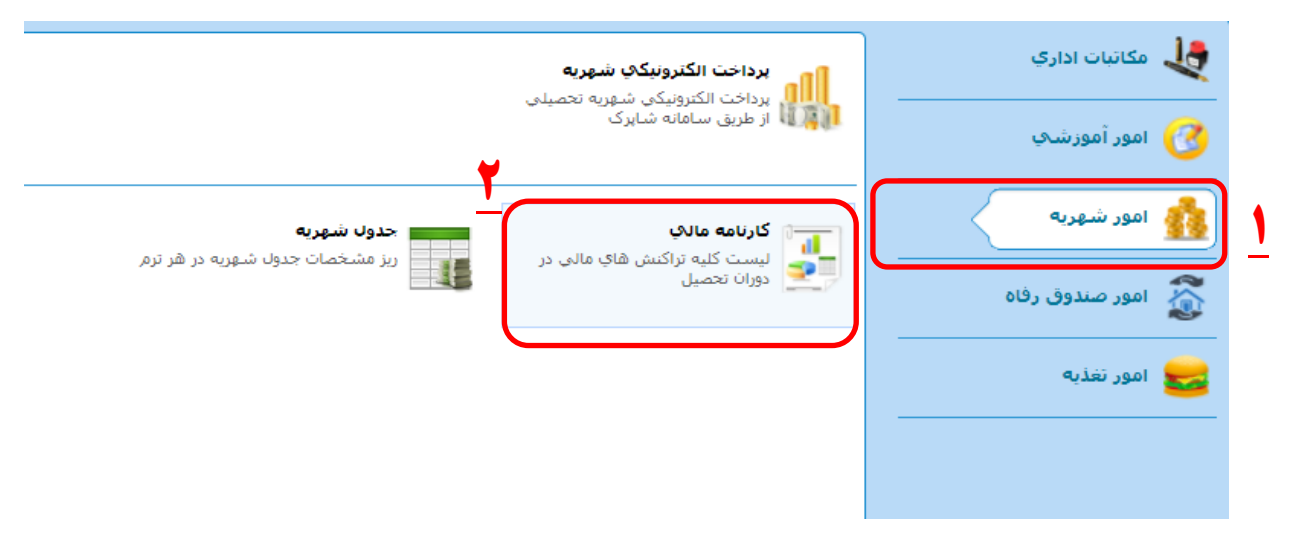

**در صفحٍ بعذ در ستًن آخر "ماوذٌ کل" را مشاَذٌ خًاَیذ ومًد.**

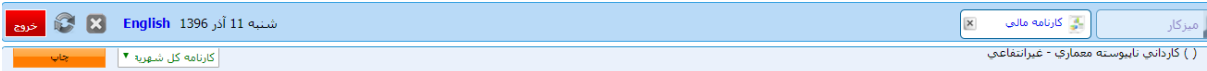

.<br>د المجمعي المصيلي : در حال تحصيل انظام برداخت شهريه : برداخت كامل شهريه القريم المعنى شهره وارد شده : 1396/07/29 رتبه : 1 از 1 استاد راهنما : اصادركننده :

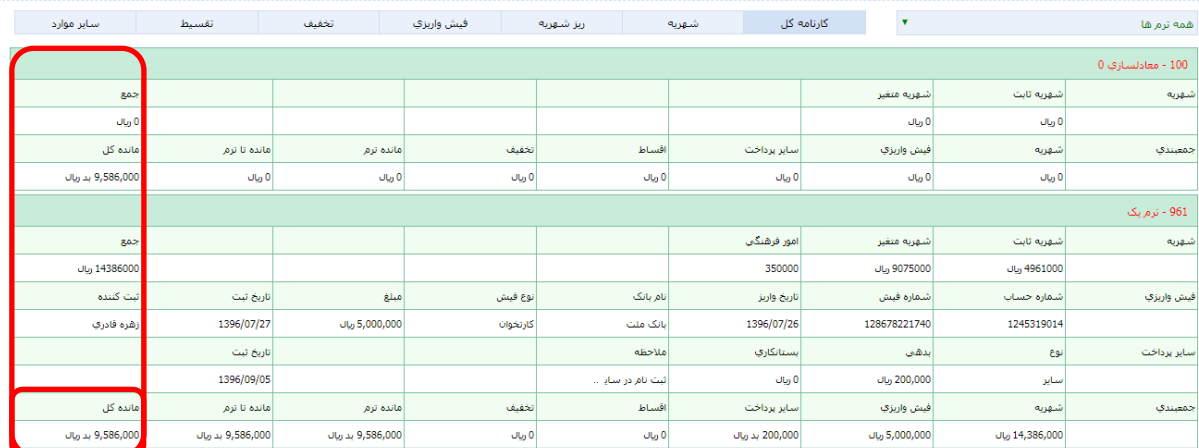

**وکتٍ : مشاَذٌ عذد صفر درلسمت"ماوذٌ کل" بمعىای تسًیٍ کامل شُریٍ می باشذ**

اگر مراحل تسویه فوق به صورت کامل انجام شده باشد در قسمت "مانده کل" عدد صفر را مشاهده خواهید نمود.

## **با آرزيی مًفمیت**

امور مالی موسسه آموزش عالی آپادانا